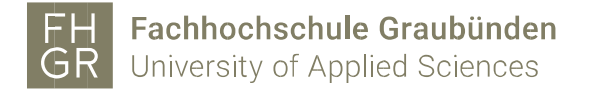

## Installation MAXQDA (Windows)

Important: In order to be able to use MAXQDA outside of the University of Applied Sciences of the Grisons, a connection must be established with the VPN client (Pulse Secure) of the University of Applied Sciences of the Grisons.

Open intranet, under Downloads/Informatik/Software/maxqda and click on «MAXQDA2024(Windows)».

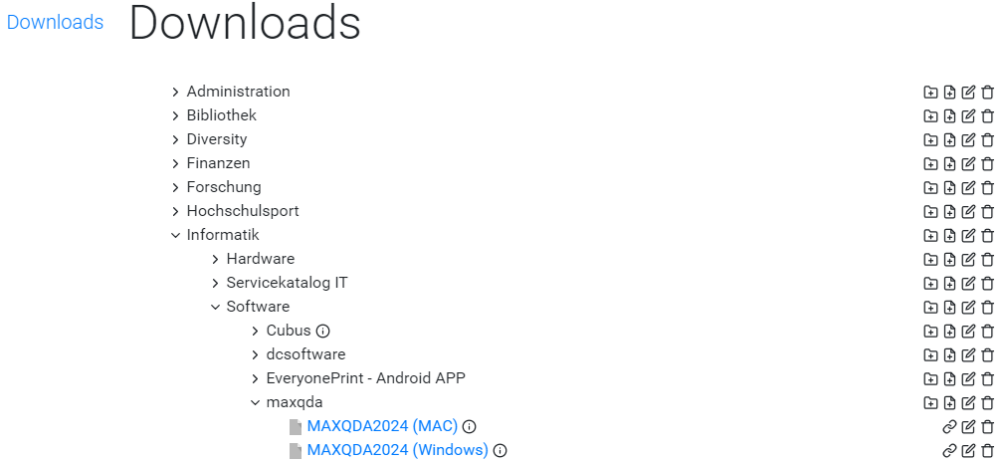

I agree to the terms of the license agreement and click «Weiter».

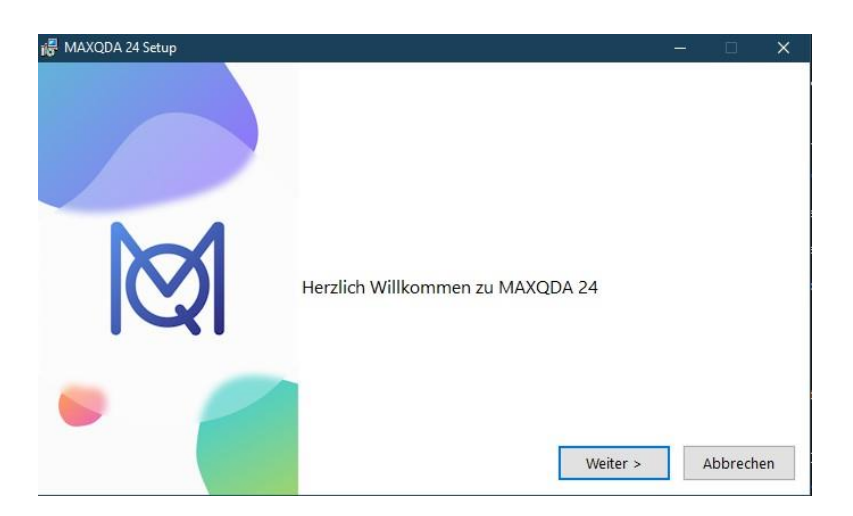

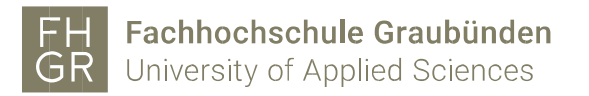

Adjust the target directory if necessary and click on «Install».

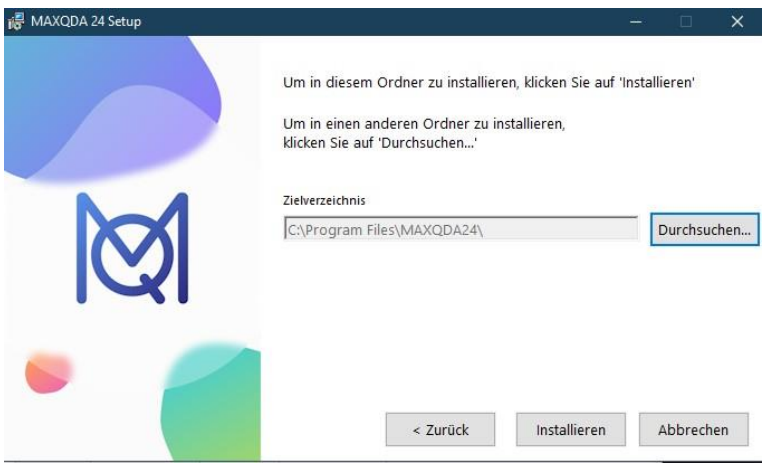

## Click «Fertigstellen».

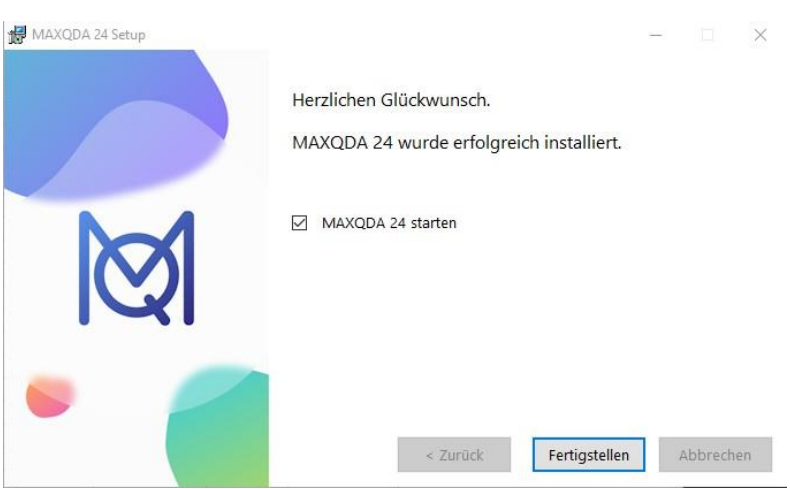

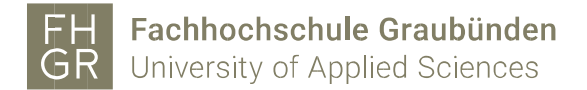

MAXQDA 2024 starts up and click «Mit einer Netzwerklizenz verbinden».

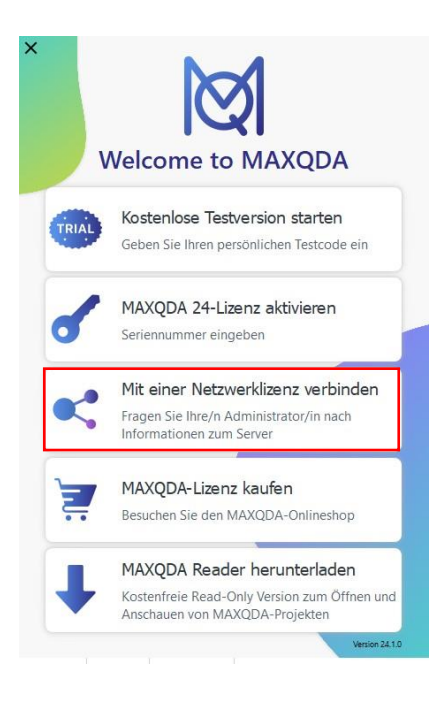

Fill in the information as shown in the image below.

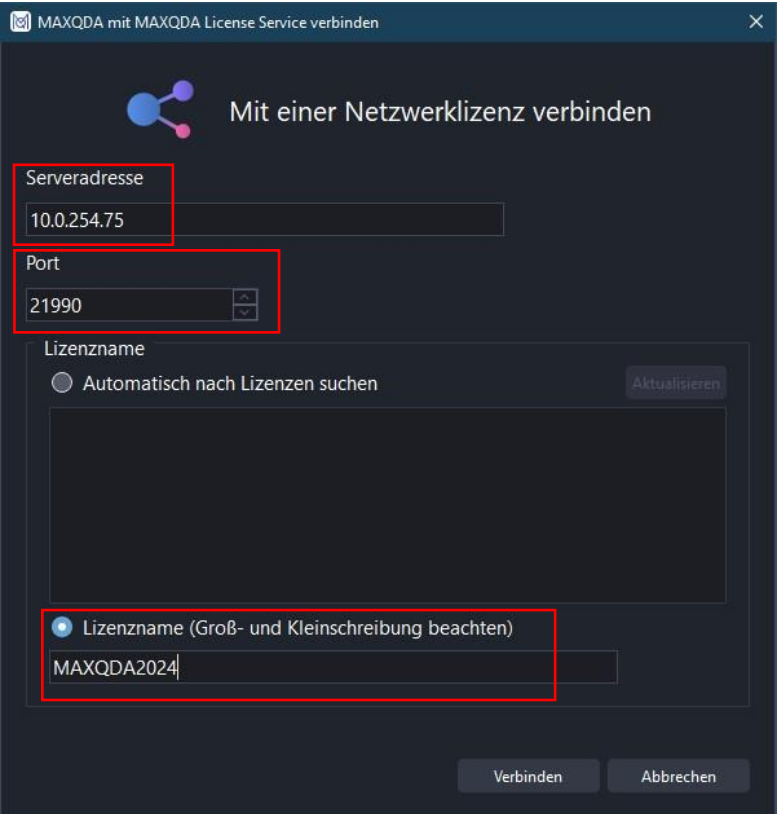

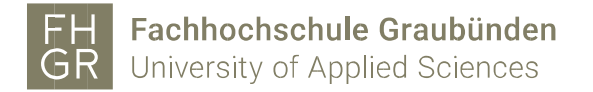

## Has been completed successfully.

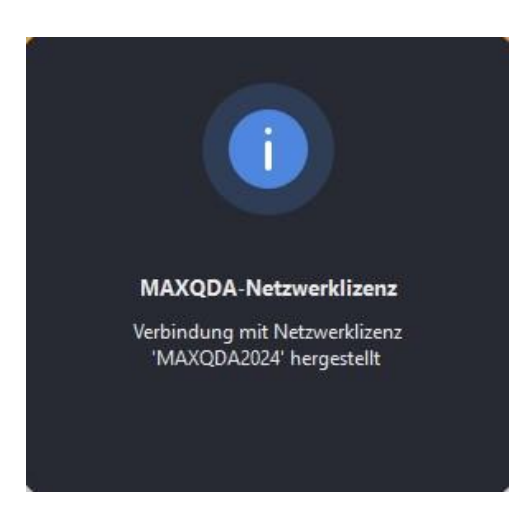

 Thus, the correct network license was connected. and the program will start.

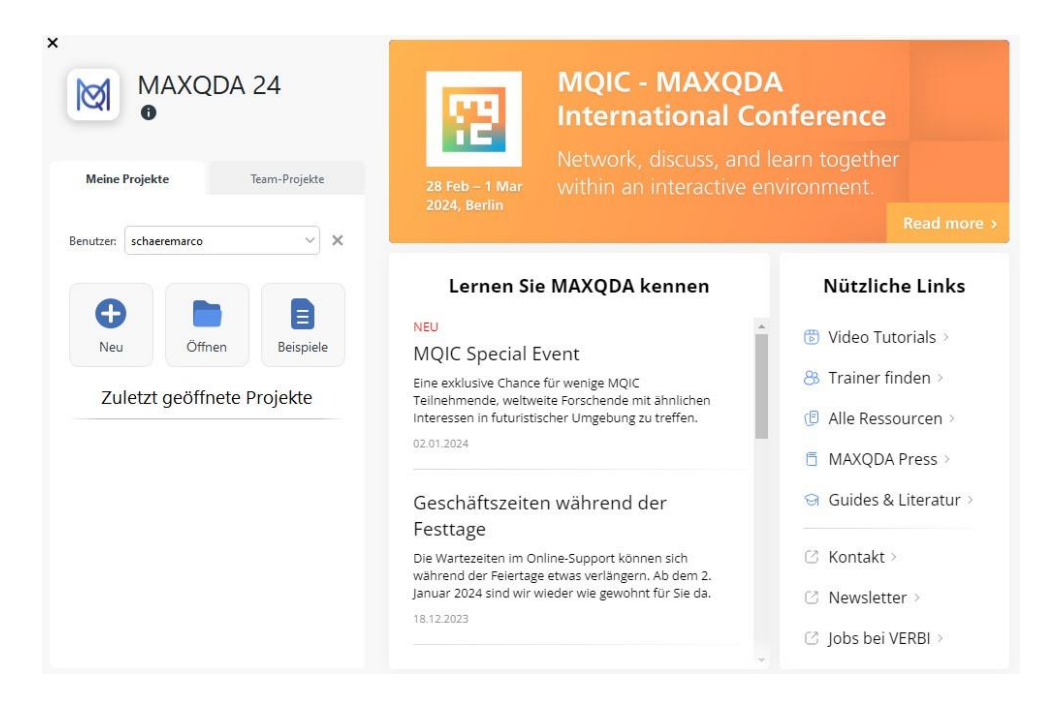

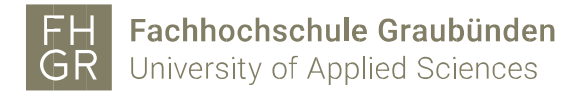

If you now open a project that you created with the 2022 version, you will see this message.

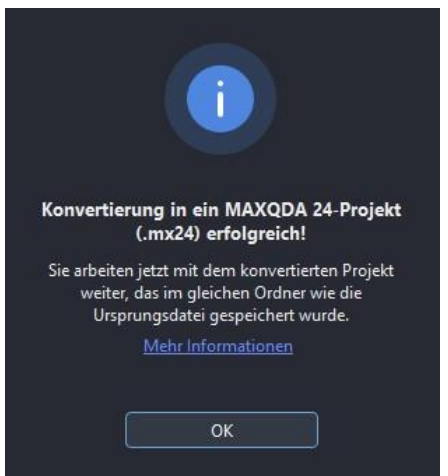